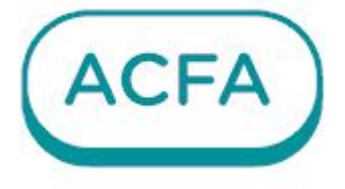

# $\n *Intellectx*\n$

Руководство по настройке и работе с модулем интеграции Эмулятор ACFA

# Table of Contents

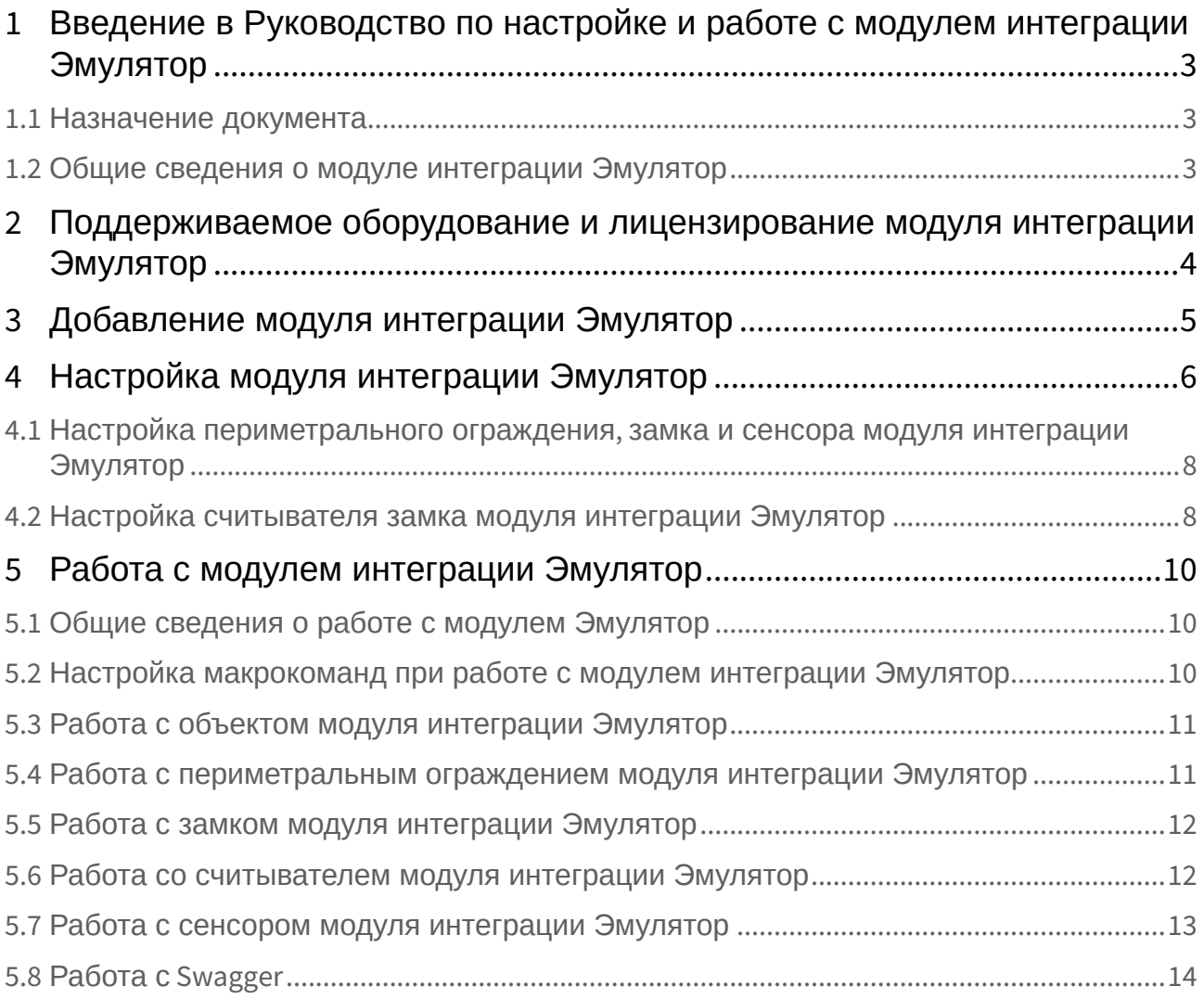

# <span id="page-2-0"></span>1 Введение в Руководство по настройке и работе с модулем интеграции Эмулятор

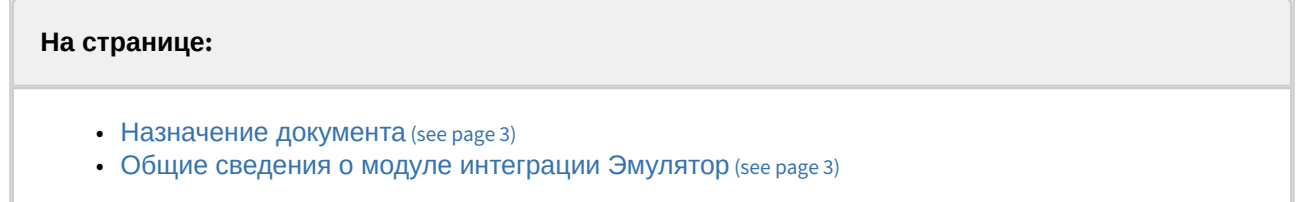

#### <span id="page-2-1"></span>1.1 Назначение документа

Документ *Руководство по настройке и работе с модулем Эмулятор* является справочноинформационным пособием и предназначен для специалистов по настройке и операторов ОПС/СКУД и СПО. Данный модуль входит в состав ПК *ACFA*.

В данном Руководстве представлены следующие материалы:

- 1. Общие сведения о модуле интеграции **Эмулятор**.
- 2. Добавление модуля интеграции **Эмулятор**.
- 3. Настройка модуля интеграции **Эмулятор**.
- 4. Работа с модулем интеграции **Эмулятор**.

#### <span id="page-2-2"></span>1.2 Общие сведения о модуле интеграции Эмулятор

Модуль интеграции **Эмулятор** является компонентом ПК *ACFA* и позволяет выполнять следующие действия:

- имитировать режимы и состояния технических средств комплекса ОПС/СКУД и СПО;
- имитировать действия оператора комплекса ОПС/СКУД и СПО;
- имитировать срабатывания технических средств и/или изменение их состояний, на которые должен реагировать оператор.

# <span id="page-3-0"></span>2 Поддерживаемое оборудование и лицензирование модуля интеграции Эмулятор

#### **Защита модуля**

За 1 сенсор, или за 1 считыватель, или за 1 периметральное ограждение.

Поддерживаемое оборудование и лицензирование модуля интеграции Эмулятор – 4

# <span id="page-4-0"></span>3 Добавление модуля интеграции Эмулятор

Для добавления модуля интеграции **Эмулятор** в систему необходимо:

1. С помощью Мастера поиска IP-[устройств добавить устройство в систему вручную](https://docs.itvgroup.ru/confluence/pages/viewpage.action?pageId=246786006) (см. Поиск, добавление, настройка и удаление IP-устройств<sup>1</sup>).

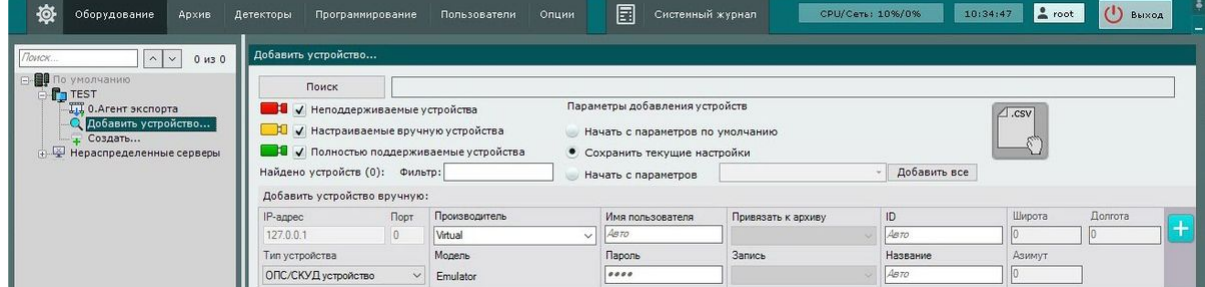

- 2. В поле **Тип устройства** выбрать из выпадающего списка **ОПС/СКУД устройство**.
- 3. В поле **Производитель** выбрать из выпадающего списка **Virtual**. В поле **Модель** по умолчанию будет выбрана модель **Emulator**.
- 4. Нажать на кнопку **. . . .** .

В результате в дереве оборудования отобразится модуль интеграции **Эмулятор**.

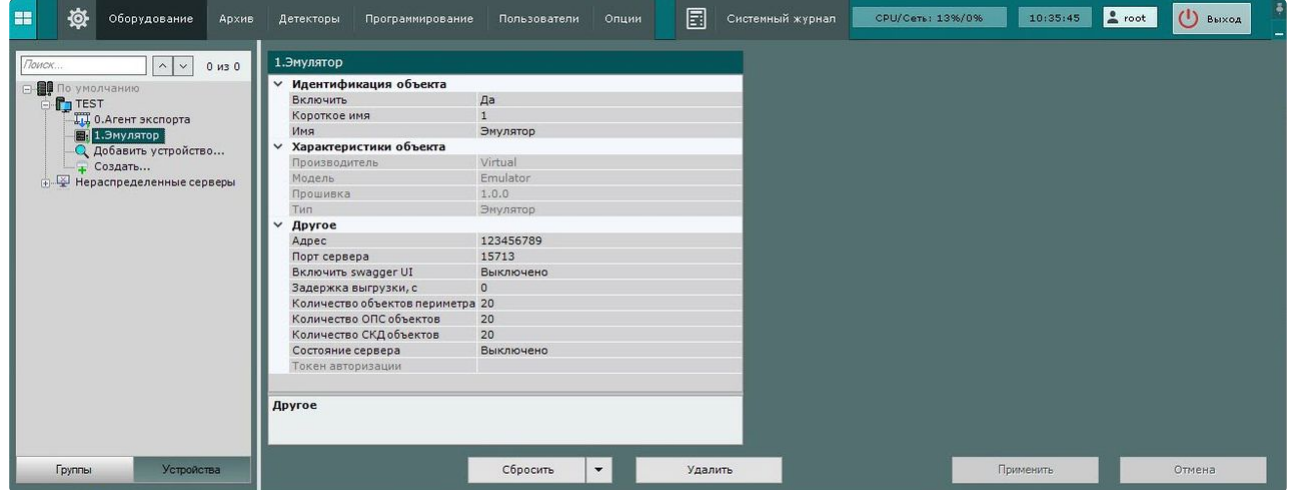

<sup>1</sup> <https://docs.itvgroup.ru/confluence/pages/viewpage.action?pageId=246786006>

# <span id="page-5-0"></span>4 Настройка модуля интеграции Эмулятор

Для настройки модуля интеграции **Эмулятор** необходимо:

1. Перейти на панель настройки объекта **Эмулятор**.

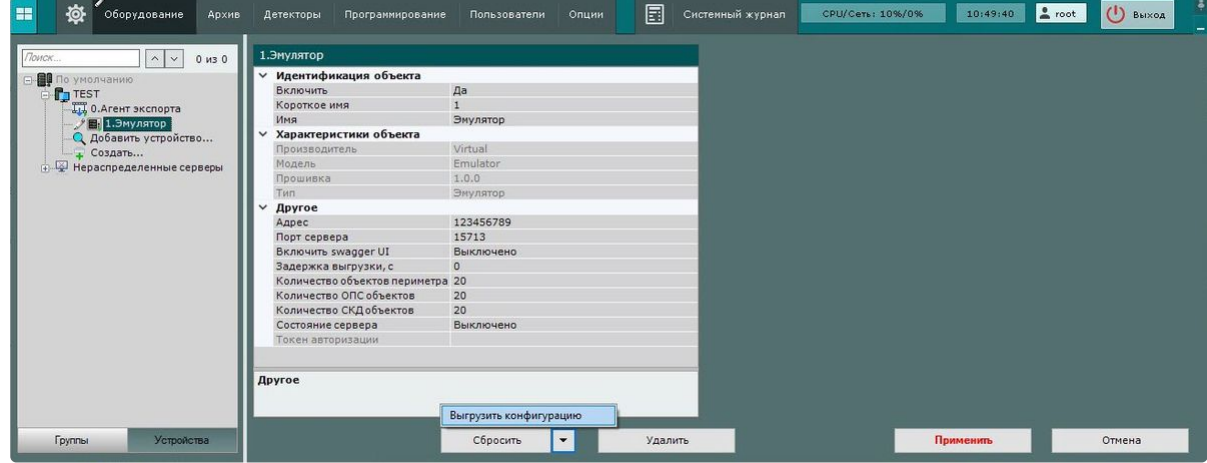

- 2. В поле **Адрес** автоматически указывается локальный IP адрес компьютера, который можно изменить при необходимости. В последующих версиях будет реализована возможность указать IP адрес компьютера для удаленного подключения и управления эмулятором.
- 3. В поле **Порт сервера** указать номер порта, по которому будет доступен Swagger.
- 4. Из раскрывающегося списка **Включить swagger UI** выбрать **Включено** для активации Swagger в браузере. По умолчанию Swagger выключен в браузере (выбрано значение **Выключено**).
- 5. В поле **Задержка выгрузки, с** указать интервал в секундах между созданием двух объектов, значение по умолчанию − 0, его менять не рекомендуется.
- 6. В поле **Количество объектов периметра** указать количество создаваемых СПО (система периметральной охраны) объектов **Периметральное ограждение**, значение по умолчанию − 20.
- 7. В поле **Количество ОПС объектов** указать количество создаваемых ОПС (система охраннопожарной сигнализации) объектов **Сенсор**, значение по умолчанию − 20.
- 8. В поле **Количество СКД объектов** указать количество создаваемых СКУД (система контроля и управления доступом) объектов, значение по умолчанию − 20. Один объект состоит из 1 замка и 2 считывателя под ним. Менять количество считывателей под одним замком нельзя.
- 9. Из раскрывающегося списка **Состояние сервера** выбрать **Включено** для активации Swagger. По умолчанию Swagger выключен (выбрано значение **Выключено**).
- 10. В поле **Токен авторизации** указывается токен для входа в Swagger − фреймворк, который позволяет автоматически описывать API на основе его кода.
- 11. Для сохранения изменений нажать на кнопку **Применить**.
- 12. Для автоматической загрузки конфигурации и построения дерева оборудования нажать на

кнопку и выбрать из выпадающего списка **Выгрузить конфигурацию**.

13. Нажать на кнопку **Применить**.

Настройка модуля интеграции **Эмулятор** завершена. В результате будет построено дерево оборудования согласно заданной на предыдущих шагах конфигурации следующего вида:

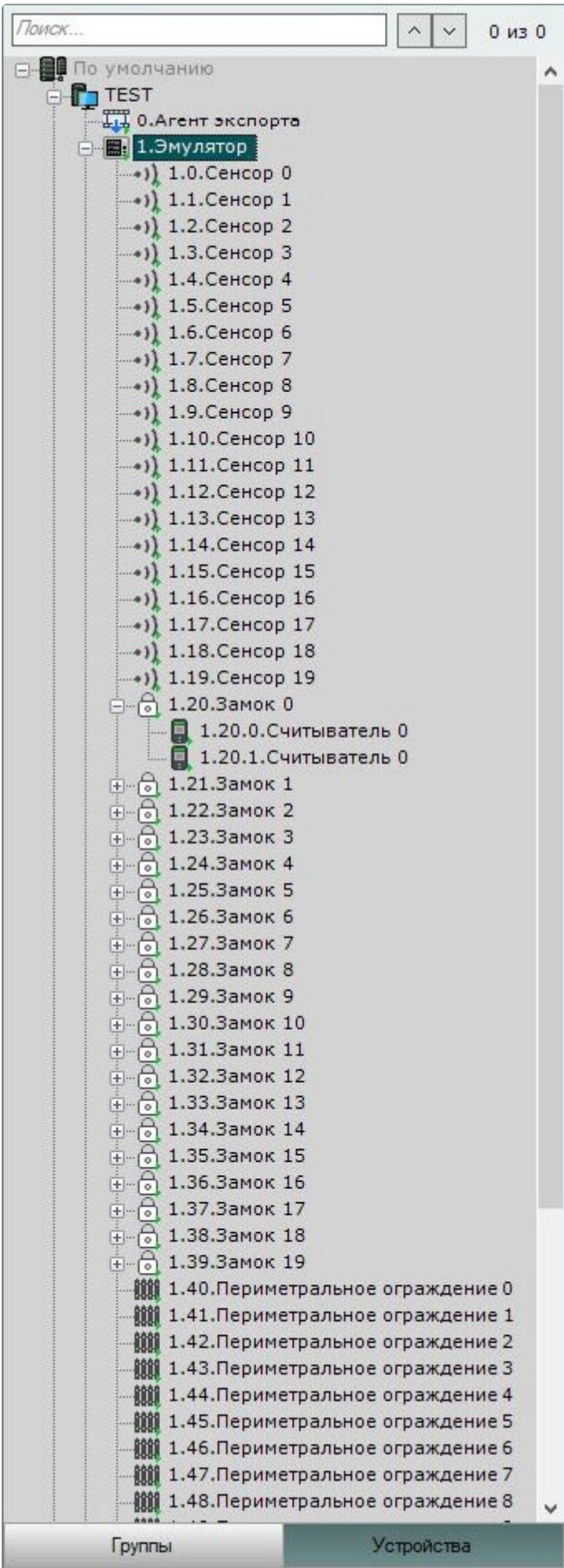

Настройка модуля интеграции Эмулятор – 7

#### <span id="page-7-0"></span>4.1 Настройка периметрального ограждения, замка и сенсора модуля интеграции Эмулятор

Настройка периметрального ограждения, замка и сенсора будет показана на примере объекта **Сенсор**. Конфигурирование объектов **Замок** и **Периметральное ограждение** модуля интеграции **Эмулятор** происходят аналогично.

1. Перейти на вкладку настроек объекта **Сенсор**, который создается автоматически в результате [выгрузки конфигурации на базе](#page-5-0) объекта **Эмулятор** (см. Настройка модуля интеграции Эмулятор (see page 6)).

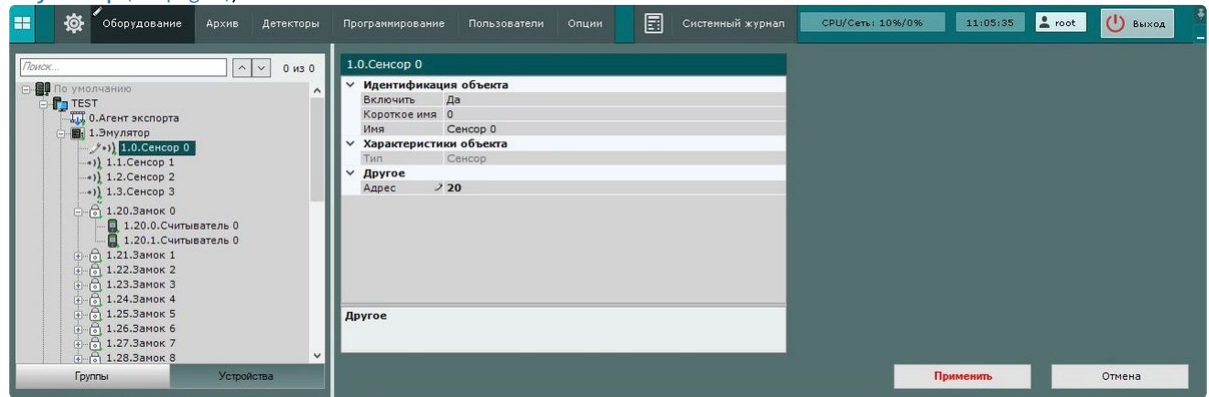

- 2. В поле **Адрес** автоматически указывается адрес устройства, который можно изменить при необходимости.
- 3. Для сохранения настроек нажать на кнопку **Применить**.

<span id="page-7-1"></span>Настройка объекта **Сенсор** завершена.

#### 4.2 Настройка считывателя замка модуля интеграции Эмулятор

Для настройки считывателя замка модуля интеграции **Эмулятор** необходимо:

1. Перейти на панель настройки объекта **Считыватель**, который создается автоматически в [результате выгрузки конфигурации на базе объекта](#page-5-0) **Замок** (см. Настройка модуля интеграции Эмулятор (see page 6)).

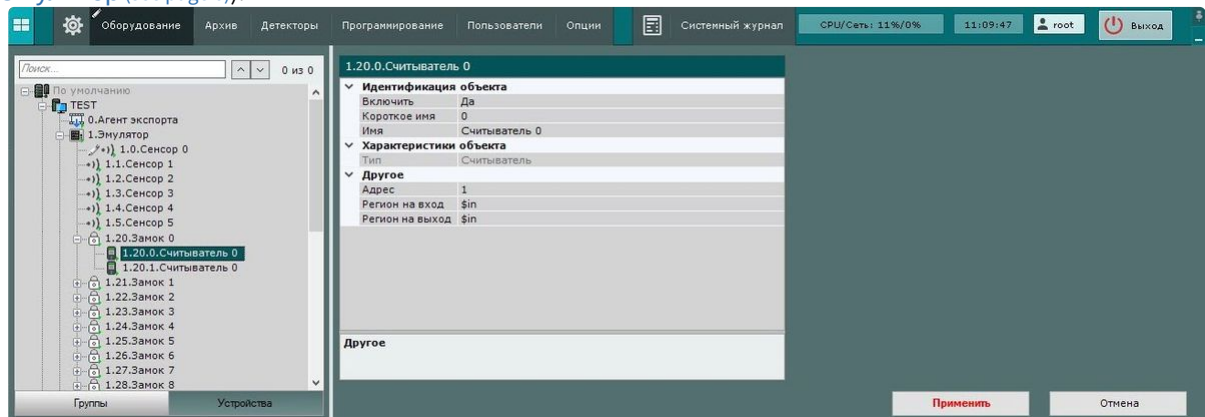

2. В поле **Адрес** автоматически указывается адрес устройства, который можно изменить при необходимости.

- 3. В поле **Регион на вход** из раскрывающегося списка выбрать раздел со стороны выхода через считыватель.
- 4. В поле **Регион на выход** из раскрывающегося списка выбрать раздел со стороны входа через считыватель.
- 5. Для сохранения изменений нажать кнопку **Применить**.

Настройка считывателя замка модуля интеграции **Эмулятор** завершена.

## <span id="page-9-1"></span><span id="page-9-0"></span>5 Работа с модулем интеграции Эмулятор

#### 5.1 Общие сведения о работе с модулем Эмулятор

Для работы с модулем интеграции **Эмулятор** используются интерфейсные объекты **Карта**, **Информационная панель ОПС/СКУД** и **Макрокоманда**.

[Сведения по настройке данных интерфейсных объектов приведены в документах](https://docs.itvgroup.ru/confluence/pages/viewpage.action?pageId=246787202) Настройка интерактивной карты $^{\mathsf{2}}$ , [Настройка панели ОПС](https://docs.itvgroup.ru/confluence/pages/viewpage.action?pageId=270384143)/СКУД $^{\mathsf{3}}$ и [Настройка макрокоманд](https://docs.itvgroup.ru/confluence/pages/viewpage.action?pageId=246786847) $^{\mathsf{4}}$ .

[Работа с данными интерфейсными объектами подробно описана в документах](https://docs.itvgroup.ru/confluence/pages/viewpage.action?pageId=246788335) Работа с интерактивной картой<sup>5</sup>, [Работа с панелью ОПС](https://docs.itvgroup.ru/confluence/pages/viewpage.action?pageId=270384168)/СКУД<sup>6</sup> и [Управление макрокомандами](https://docs.itvgroup.ru/confluence/pages/viewpage.action?pageId=246788475)<sup>7</sup>.

## <span id="page-9-2"></span>5.2 Настройка макрокоманд при работе с модулем интеграции Эмулятор

[Настройка макрокоманд](https://docs.itvgroup.ru/confluence/pages/viewpage.action?pageId=246786847)<sup>8</sup> [Управление макрокомандами](https://docs.itvgroup.ru/confluence/pages/viewpage.action?pageId=246788475)<sup>9</sup>

При работе с модулем интеграции **Эмулятор** можно настроить макрокоманду, которая будет срабатывать при поступившем от **Эмулятора** событии.

При настройке макрокоманды следует выбирать конкретный объект модуля интеграции **Эмулятор**.

<sup>2</sup> <https://docs.itvgroup.ru/confluence/pages/viewpage.action?pageId=246787202>

<sup>3</sup> <https://docs.itvgroup.ru/confluence/pages/viewpage.action?pageId=270384143> 4 <https://docs.itvgroup.ru/confluence/pages/viewpage.action?pageId=246786847>

<sup>5</sup> <https://docs.itvgroup.ru/confluence/pages/viewpage.action?pageId=246788335>

<sup>6</sup> <https://docs.itvgroup.ru/confluence/pages/viewpage.action?pageId=270384168>

<sup>7</sup> <https://docs.itvgroup.ru/confluence/pages/viewpage.action?pageId=246788475>

<sup>8</sup> <https://docs.itvgroup.ru/confluence/pages/viewpage.action?pageId=246786847>

<sup>9</sup> <https://docs.itvgroup.ru/confluence/pages/viewpage.action?pageId=246788475>

Пример настроенной макрокоманды:

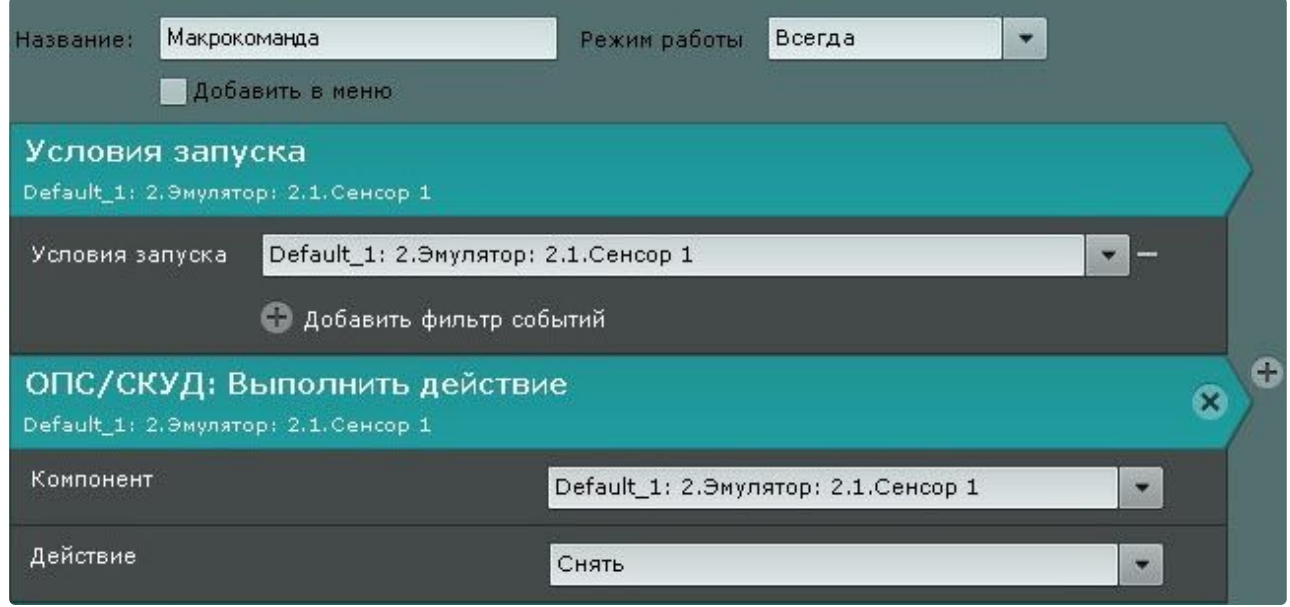

#### <span id="page-10-0"></span>5.3 Работа с объектом модуля интеграции Эмулятор

Управление объектом модуля интеграции **Эмулятор** в интерфейсных объектах **Карта** и **Информационная панель ОПС/СКУД** производится с использованием меню объекта **Эмулятор**. Для вызова меню объекта **Эмулятор** необходимо кликнуть правой кнопкой мыши по требуемому объекту. Команда для управления объектом модуля интеграции **Эмулятор**:

• Синхронизировать время − записать текущее время во все устройства.

Возможны следующие состояния объекта модуля интеграции **Эмулятор**:

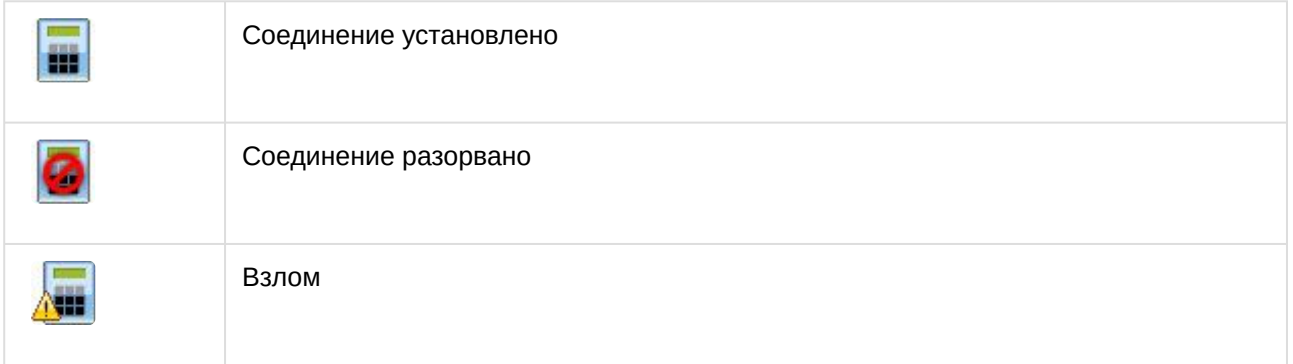

### <span id="page-10-1"></span>5.4 Работа с периметральным ограждением модуля интеграции Эмулятор

Управление периметральным ограждением модуля интеграции **Эмулятор** в интерфейсных объектах **Карта** и **Информационная панель ОПС/СКУД** производится с использованием меню объекта **Периметральное ограждение**. Для вызова меню объекта **Периметральное** 

**ограждение** необходимо кликнуть правой кнопкой мыши по требуемому объекту. Команды для управления периметральным ограждением модуля интеграции **Эмулятор** описаны в таблице:

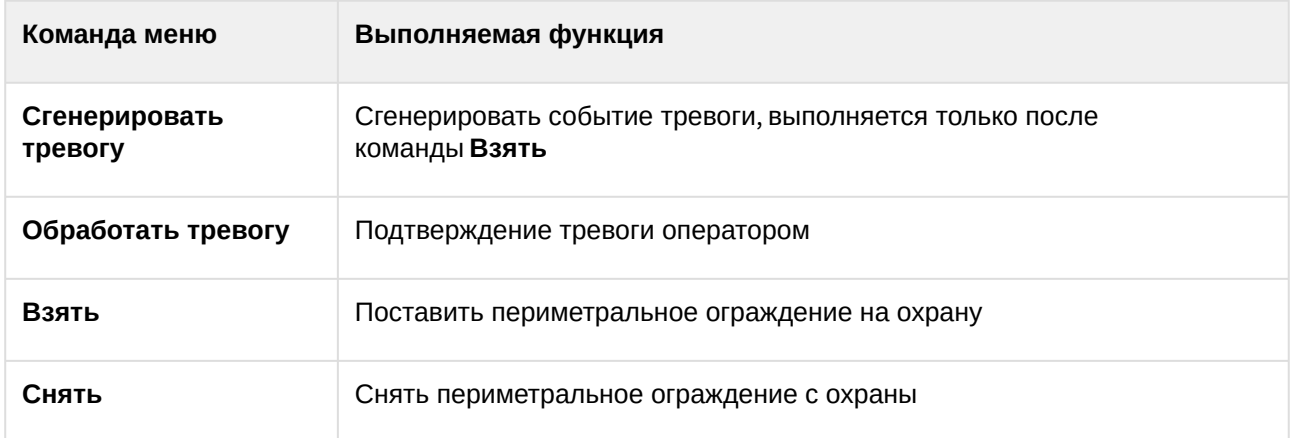

Возможны следующие состояния объекта **Периметральное ограждение** модуля интеграции **Эмулятор***:* 

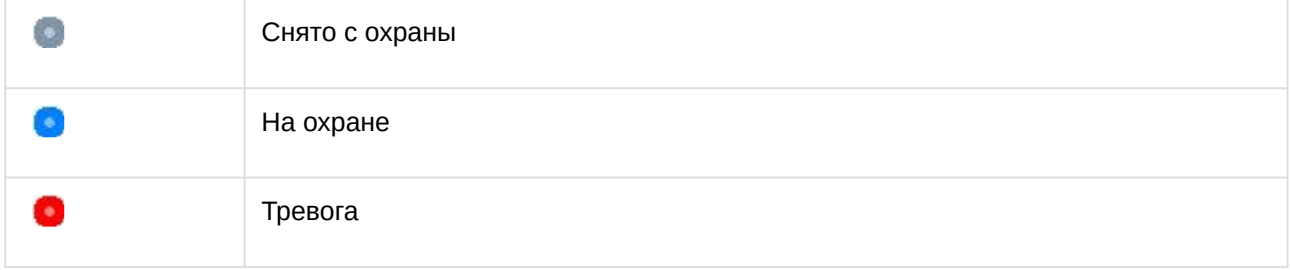

#### <span id="page-11-0"></span>5.5 Работа с замком модуля интеграции Эмулятор

Объект **Замок** модуля интеграции **Эмулятор** в интерфейсных объектах **Карта** и **Информационная панель ОПС/СКУД** не управляется.

Возможны следующие состояния объекта **Замок** модуля интеграции **Эмулятор**:

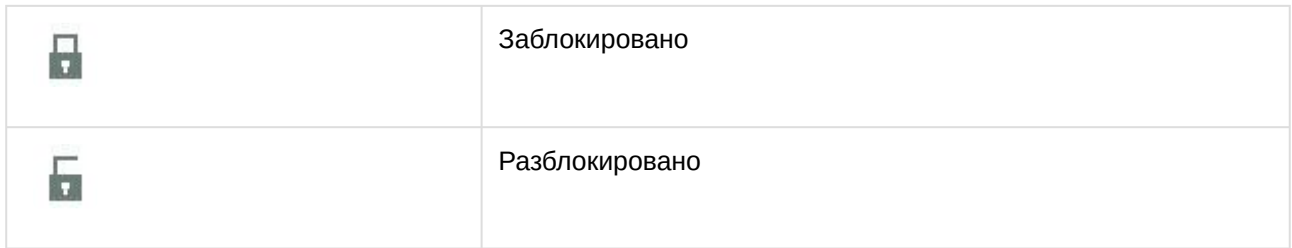

#### <span id="page-11-1"></span>5.6 Работа со считывателем модуля интеграции Эмулятор

Управление считывателем модуля интеграции **Эмулятор** в интерфейсных объектах **Карта** и **Информационная панель ОПС/СКУД** производится с использованием меню объекта **Считыватель**. Для вызова меню объекта **Считыватель** необходимо кликнуть правой кнопкой мыши по требуемому объекту. Команды для управления считывателем модуля интеграции **Эмулятор** описаны в таблице:

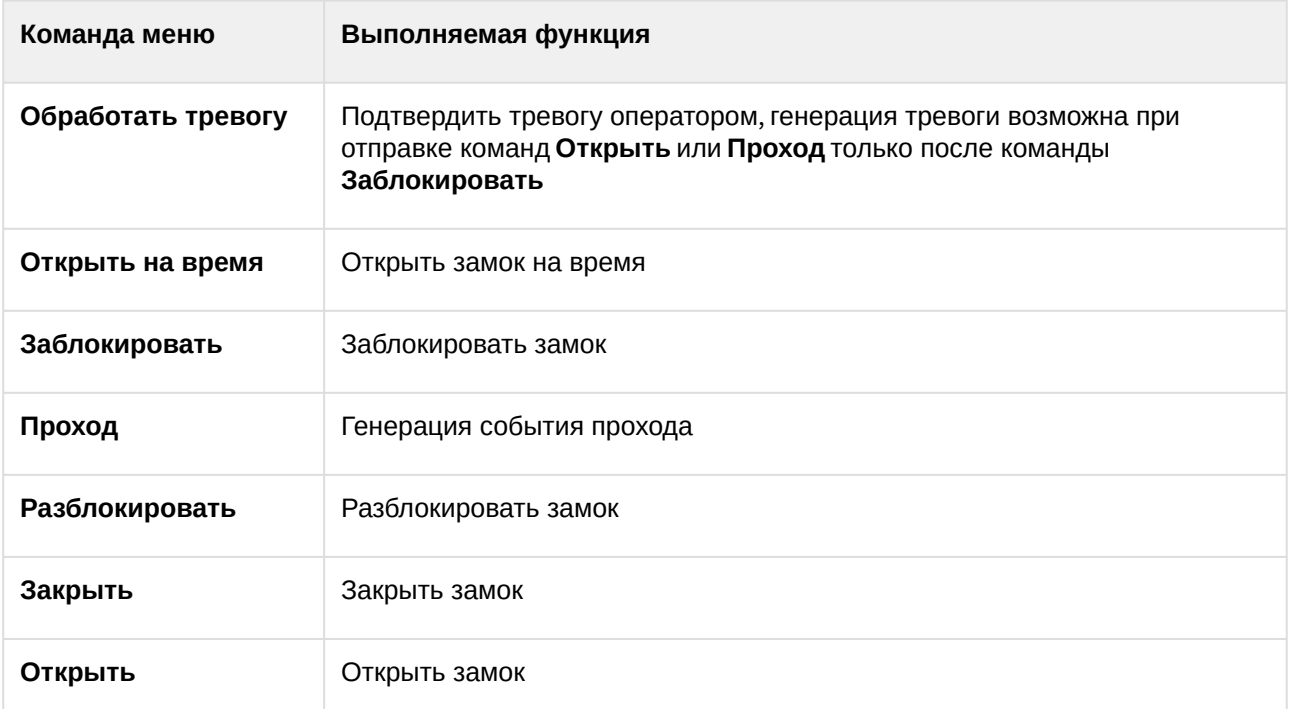

Возможны следующие состояния объекта **Считыватель** модуля интеграции **Эмулятор**:

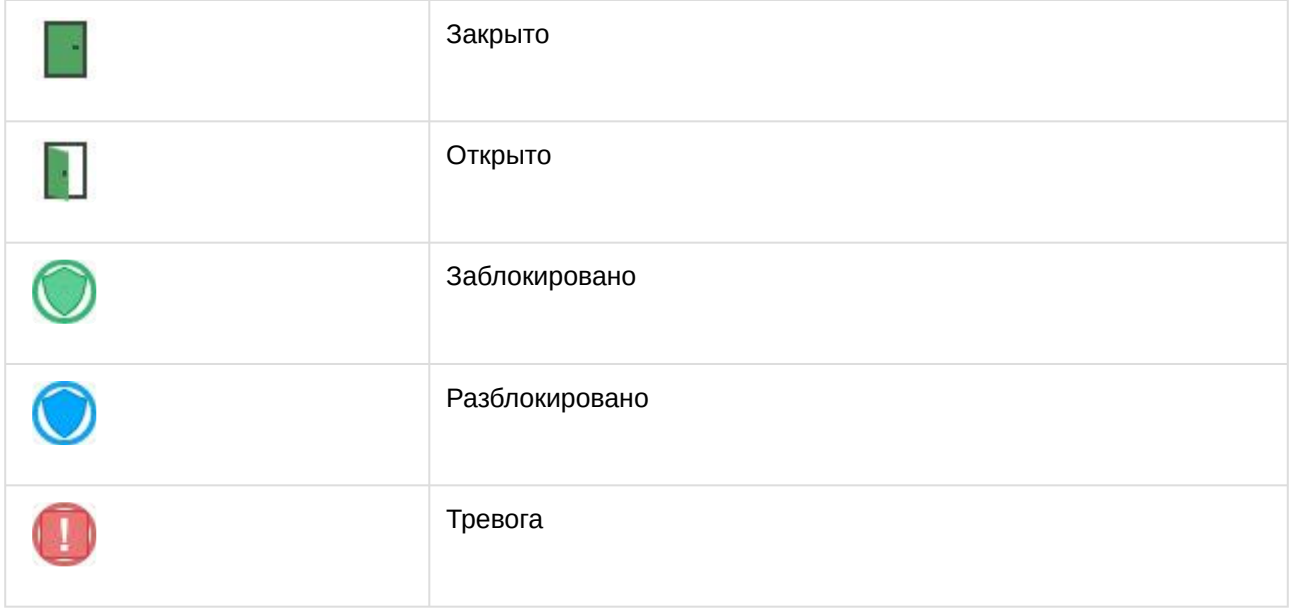

### <span id="page-12-0"></span>5.7 Работа с сенсором модуля интеграции Эмулятор

Управление сенсором модуля интеграции **Эмулятор** в интерфейсных объектах **Карта** и **Информационная панель ОПС/СКУД** производится с использованием меню объекта **Сенсор**. Для вызова меню объекта **Сенсор** необходимо кликнуть правой кнопкой мыши по требуемому объекту. Команды для управления сенсором модуля интеграции **Эмулятор** описаны в таблице:

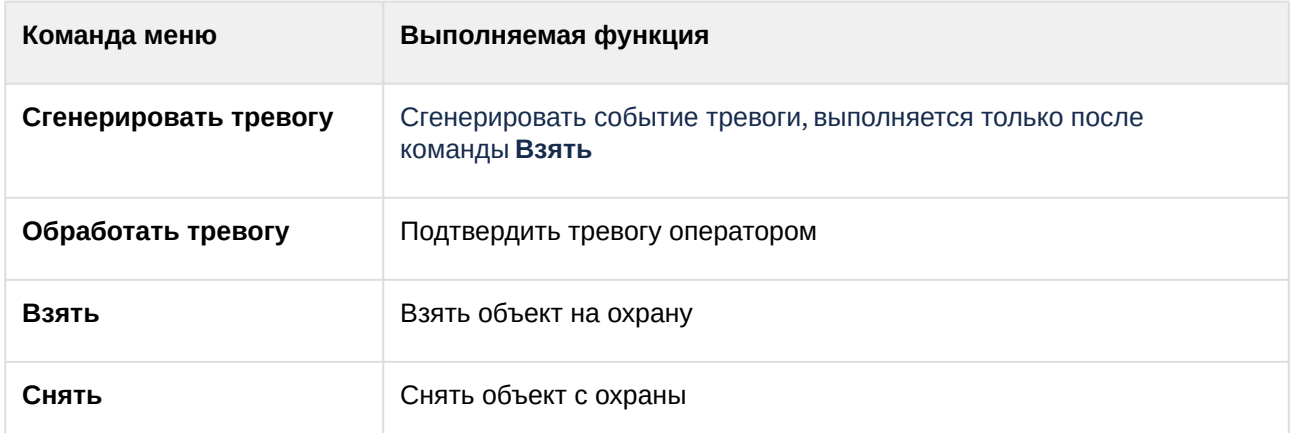

Возможны следующие состояния объекта **Сенсор** модуля интеграции **Эмулятор**:

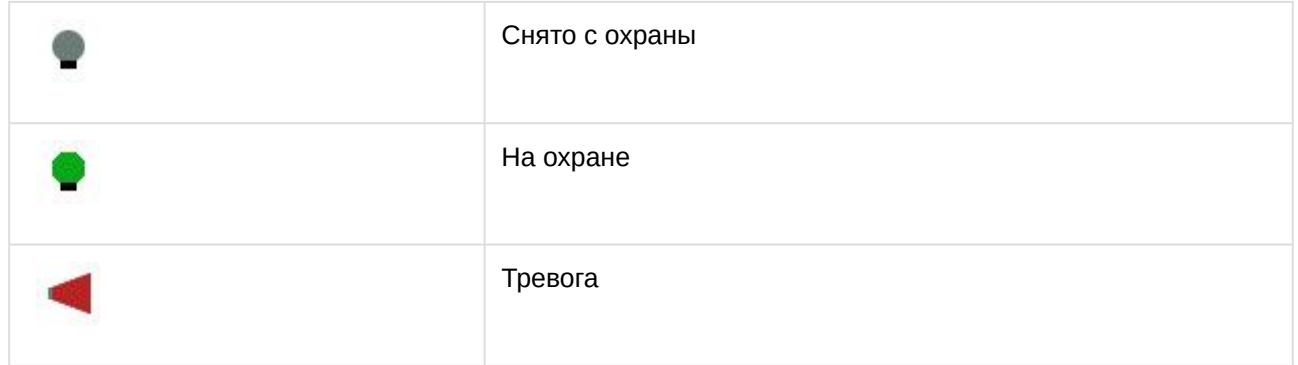

## <span id="page-13-0"></span>5.8 Работа с Swagger

В модуль интеграции **Эмулятор** добавлена возможность работы с Swagger напрямую через POSTзапросы, для этого:

- 1. Активировать Swagger и UI Swagger (см. [Настройка модуля интеграции Эмулятор](#page-5-0) (see page 6)).
- 2. Подключиться к Swagger в Web-браузере строкой вида:

http://{ip}:{port}/swagger

В результате после подключения будет доступна страница:

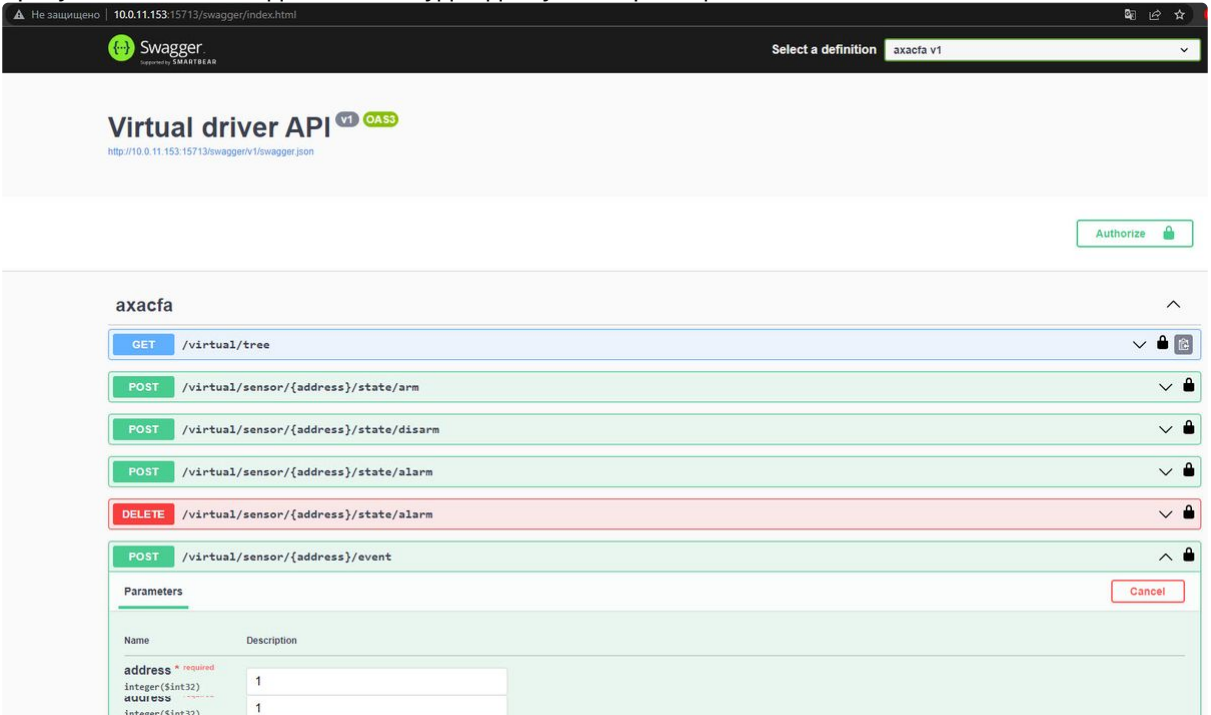

3. Авторизация происходит по токену, который отображался в настройках объекта модуля интеграции **Эмулятор** (см. [Настройка модуля интеграции Эмулятор](#page-5-0) (see page 6)), нажатием

А Authorize

кнопки **Authorize** в правом верхнем углу страницы.

4. После успешной авторизации возможно выполнение следующих команд:

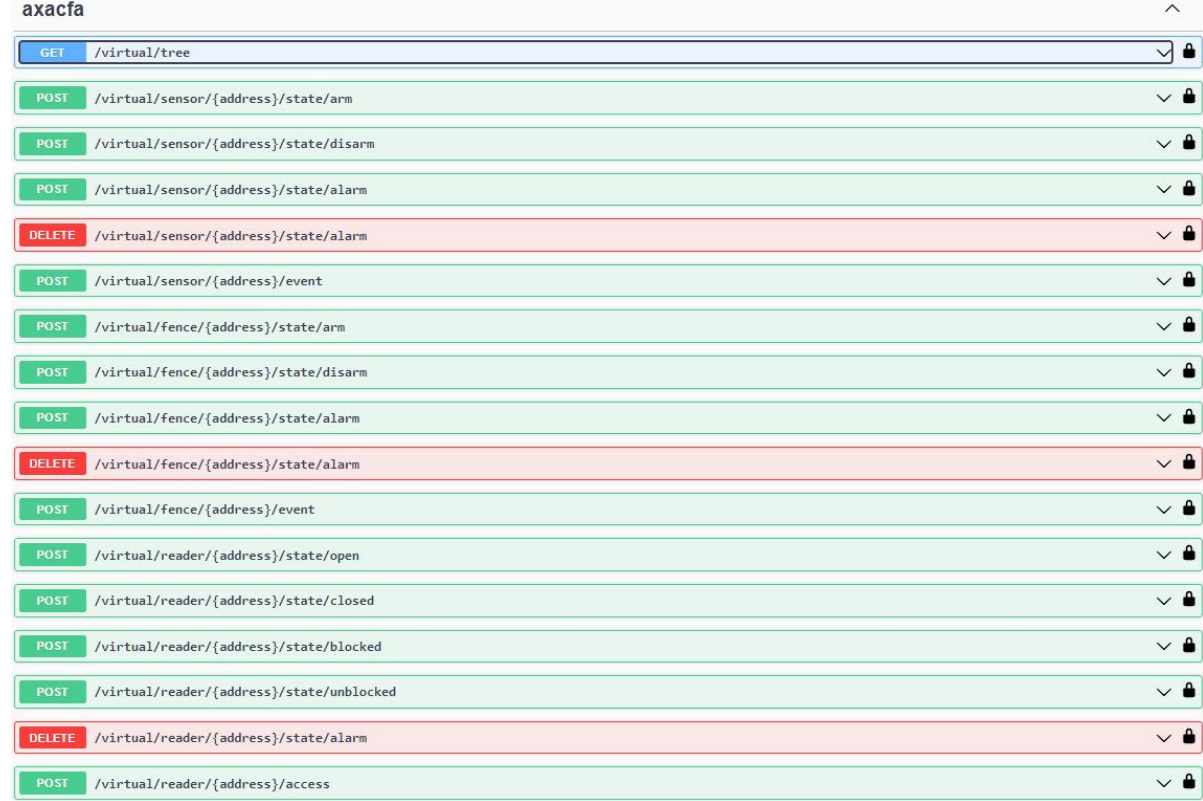

Для выполнения команд необходимо:

- a. Выбрать соответствующий запрос.
- b. Нажать на кнопку **Try it Out**.
- c. Нажать на кнопку **Execute**.

Примеры команд:

- Вычитать дерево оборудования с текущими состояниями. Запрос **GET/virtual/tree GET** /virtual/tree
- Перевести сенсор с заданным адресом в состояние **arm**.
- Перевести сенсор с заданным адресом в состояние **disarm**.
- Перевести сенсор с заданным адресом из состояния **arm** в состояние **alarm**.
- Обработать тревогу и перевести сенсор в состояние **disarm**.
- И т.д. по аналогии с описанными командами.